# **SPRY Gopher Help Contents**

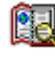

What is SPRY Gopher? Starting SPRY Gopher Connecting to a Gopher Server Gopher Startup Options Navigating Through Gopher Associations in Gopher Locating a Resource in Gopher Customizing SPRY Gopher Setting Gopher Preferences

Gopher Menu Commands

For Help using Help, press [F1]. Help revised February, 95.

## **What is SPRY Gopher?**

**SPRY Gopher** is a networked information search and retrieval application for the Internet.    With SPRY Gopher, you can access many different types of information **regardless of** the information's location, using whatever tools (ftp, telnet, a GIF viewer, etc.) are appropriate to the task.

SPRY Gopher displays and retrieves information from Internet Gopher Servers, sites on the Internet that are set up with easy to navigate Internet information, organized by topic.    Gopher Servers are usually set up as menus; SPRY Gopher is set up with an easy-to-use treebased screen that makes it even easier to navigate up and down these lists of information.

SPRY Gopher was designed as a unique interface for navigating, viewing and retrieving resources on Internet Gopher Servers.

**Gopher Servers** index a wide variety of information in a relatively organized fashion.    Information is grouped on a Gopher Server by category**,** not by location, and the organization of the information is done by the Gopher Server administrator. Much of the information you find on a Gopher Server may actually be located elsewhere on the Internet; that is why we refer to Gopher as a tool for "navigating" the Internet.

A Gopher Server might list a category of items, like **Electronic music**, and include text files, sound files, music programs for IBM and Macintosh, and a search database for song titles.    These items might be located at different sites around the world. But when you use gopher, you don't need to know where these resources are actually located to use them (although this information is available to you).

**Gopher clients** are programs that can connect to Gopher Servers and display and retrieve the information they hold, using whatever tools are appropriate. SPRY Gopher is a Gopher client that is an invaluable resource for opening, viewing, and retrieving information because it provides a flexible interface that you can adapt to your own information needs. You can traverse Gopher Servers using a familiar Windows File Manager style tree structure, and click on the resources you see with your mouse. With Gopher, you can effortlessly search for gopher information, connect to other hosts (using a telnet application, if you have one available), and transfer files to your PC or directly open and view them with your existing Windows applications.

Gopher also includes customization features, allowing you to create many custom windows with just the resources you want to use.

## **Starting SPRY Gopher**

You can start SPRY Gopher by clicking on the **SPRY Gopher** icon. SPRY Gopher will start connecting to a pre-defined Gopher Server. You can set Gopher to connect to a different Gopher Server on startup, if you prefer, or start Gopher without attaching to a Gopher Server.   

When Gopher connects to the Gopher Server, you will see the Gopher Console, which will list information about the Gopher Server you connected to.

Currently, there are two panes on the screen, the **browser pane**, on the left, and the **list pane**, on the right. These panes will initially list the same information, but as you browse with Gopher, you will primarily use the browser pane to browse Gopher menus, whereas the list pane will list the information (resources) you find.

Click Toolbar/Status Bar for information on the Toolbar and Status Bar on the SPRY Gopher Console.

## **Toolbar/Status Bar**

The Gopher Console displays a Toolbar and Status Bar, described below.

The **Toolbar** at the top of the console contains Toolbar buttons that serve as shortcuts for some of these menu items. The Toolbar style can be changed between Picture  $\&$  Text, Picture only, and Text only by choosing **Toolbar Style** in the **Options** menu.   

The **Status Bar** at the bottom of the Console displays concise help for **Gopher** menu items and Toolbar buttons and will display status messages such as the location of the Gopher resource you are currently accessing.

Both the Toolbar and the Status Bar can be shown or hidden by checking or unchecking **Show Status Bar** and **Show Toolbar** in the **Options** menu. The Toolbar and Status Bar will be displayed if checked.

Note: Depending on where the Gopher Server is you are connecting to, and how busy the time of day, there may be a delay initially connecting to the Server. Please be patient while connecting. A timeout message should appear if no connection can be made.

## **Toolbar Style**

The <Toolbar Style> dialog allows you to change the appearance of the Toolbar shortcut buttons. You can choose between three different displays:

#### **Both Picture & Text**, **Picture only**, or **Text only**.

Click the appropriate radio button to select the Toolbar style, and click OK. The Toolbar will change immediately.

## **Connecting to Gopher Servers**

There are three ways you can use Gopher to connect to Gopher Servers. When you initially start Gopher, it is set to connect to a "default" Gopher Server, the first option described below.

#### **1) Connect to a default Gopher Server on startup.**

Gopher is initially set to automatically connect you to a gopher server that was set up as the **Default Gopher Server.** You can change what server Gopher starts with, or set Gopher to start with **no** Gopher Server, by using **Startup Settings** in the **Options** menu. See Gopher Startup Options for more information.

#### **2) Connect to the default Gopher Server after startup.**

You can connect to the Default Gopher Server (described above) at any time by choosing **Connect to Default Server** in the **Connections** menu. This might be useful if you closed the connection to your Default Server, and want to reconnect.

#### **3) Connect to a new Gopher Server after startup.**

To connect to a new Gopher Server at any time, choose **Connect to New Server** from the **Connections** menu, or click the **New** button on the Toolbar. You will be asked to specify the Title (optional), Host (the location), Port, and Selector for that Server. For information on filling out these fields, see Gopher Startup Options.

You can use this command if you want to open a second (or third, or fourth...) Gopher Server after you've connected. You may also use this command if you started Gopher without automatically connecting to a Gopher Server.

#### **4) Open a saved Gopher File**

Gopher allows you to create customized Gopher windows containing Gopher resources you want to frequently access; you can save these windows to files and open them at any time.    You can also use this method to store the locations of several different Gopher Servers. You use the **Create New Window** command in the **Window** men to create windows, and the **Save** or **Save As** command in the **File** menu to save the windows to Gopher Files.

Once you have created and saved Gopher windows, you can open them to start the connection to those resources.    You do this by choosing **Open** from the **File** menu and specifying the name of the Gopher File you saved. See Customizing Gopher for further information.

## **Gopher Startup Options**

Gopher includes a pre-defined Gopher Server, which will allow you to navigate the Internet, and reach almost all other Gopher Servers. You can startup Gopher with other Gopher Servers, if you wish. Note that for the most part, they all draw from the same pool of information; most Gopher Servers have doorways to other Gopher Servers all over the world.

You can, if you wish, setup other Gopher Servers to connect to automatically (or start Gopher without connecting to any Gopher Servers). Choose Startup Settings from the Gopher **Options** menu. You will see the Startup Settings dialog. Fill out the dialog with information about your default and backup Gopher Servers.

Click Startup Settings for more information about how to fill out this dialog.

## **Startup Settings**

There are two Gopher Servers defined in this dialog. The server defined as **Default Server** will be started automatically when Gopher starts, if Connect to Default Server on Startup is checked.    The server defined as **Backup Server** is optional; if you define a backup server, Gopher will automatically try to connect to that server when the Default Server is not available.

You must fill out the fields below for the Default and, if desired, backup gopher server. After specifying these settings, click **OK**. The options will be saved automatically; the next time you start Gopher, it will try to connect to the Server you defined.

- **Title (Required)** A name you choose for the Gopher Server. This can be any name you choose.
- **Host (Required)** The fully qualified domain name (such as gopher.interserv.net) for the Gopher Server.
- **Port** The port for the Gopher Server; usually 70. Do not change this option unless you know it to be different from 70.
- **Selector** This is an advanced setting similar to a DOS Pathname which can be used to indicate the location of a resource on the host. In most cases, you will not need to change this field.
- **Type** The Type setting (also known as the URL, or Uniform Resource Locator), is a setting used throughout Gopher (in Gopher, and other gopher programs) to define the type of a Gopher resource. For a Gopher Server, this value should be 1 (Gopher Subdirectory). See Understanding Gopher Resources for a listing of Type settings.

#### **Connect to Default Server at Startup**

If this option is checked, Gopher will automatically try to connect to the **Default Server** when Gopher is started. If the Default Server is not available, Gopher will try to connect to the Backup Server.   

You will see an error message if Gopher cannot connect to the Default Server; then, Gopher will connect to the Backup Server. You will be able to tell which Server you've connected to by the root, or main, directory shown in the browser window.

If this option is **not** checked, Gopher will start without making any connections.

## **Gopher Menu Commands**

File menu Edit menu Connections menu Options menu Window menu

## **File menu**

**Open Save** Save As **Associate Exit** 

## **Edit menu**

**Cut Copy** Paste **Add New Item** 

## **Connections menu**

Connect to New Server **Properties** Connect to Default Server **Stop Process** 

## **Options menu**

**Font Startup Settings** Toolbar Style **Preferences Show Status Bar** Show Toolbar

## **Window menu**

Create New Window Cascade Tile Arrange Icons Close Close All Rename

## **Rename**

The <Rename> dialog lets you specify a new name for your currently selected Gopher window. Specify any name (of any length) you like, and press [Enter]. The window will be renamed immediately.

## **Navigating Through Gopher**

When you first start Gopher, the Gopher Console displays the main Gopher Server directory and subdirectories. Unlike other Gopher applications, SPRY Gopher uses a tree structure to display Gopher information; other gopher applications show this information in "menu" format.

The two parts of the screen you see are known as the **browser pane** (on the left), and the **list pane** (on the righ).. The Gopher Console will show you the name of the main Gopher directory in the browser pane, and the list pane contains a list of the subdirectories under that directory. You can immediately click on the directory folders to open them and find the information they contain.

Gopher will supply you with a great many resources. Resources in Gopher can be text files, applications, sound and graphic files, telnet sites, search databases, and more. You might find information such as sports scores, reference books, magazine articles, pictures of helicopters, and fragments of movie dialogue. You can access many of these resources just by doubleclicking on them.

For more information on Gopher Resources, click Understanding Gopher Resources.

## **Understanding Gopher Resources**

It is helpful to know something about the different kinds of resources that are found on Gopher and how they work. The icons next to resource names in the Gopher Console will show you what the resources represent. Most of the resources will be items you can view, retrieve, or use. Gopher will allow you to access most of the resources you see just by doubleclicking on them.

Gopher automatically knows how to access many of these resources, but you may have to set up additional associations in Gopher before you will be able to access them.

The primary resource you will see is a Gopher Subdirectory. Clicking on a subdirectory will display other subdirectories and/or lists of resources.

The Gopher Resource Table shows the icons you will see when using Gopher and the resources they represent (along with the Resource Type, a field used by Gopher to identify the resource), and describes the actions that occur when you access them.

Note: The Resource Type is also known as the URL, or uniform resource locator. Gopher reads this information from the Gopher Server to recognize the resource.

# **Gopher Resource Table**

## **Resources in Gopher**

### **RESOURCE (TYPE) ACTION**

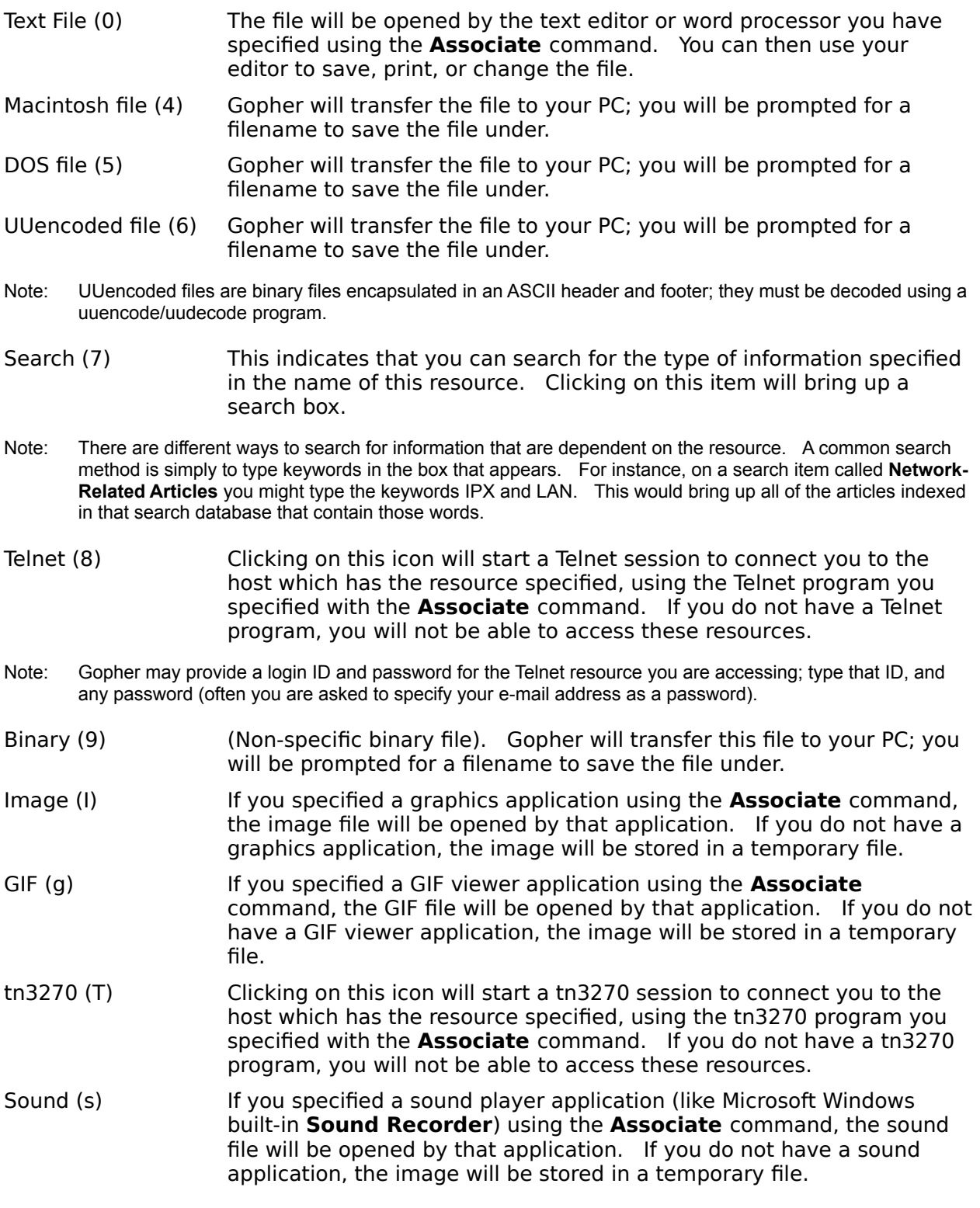

Server Error (3) This icon usually indicates that the data object is not recognized by Gopher. The Server may be unavailable, or the resource may be incorrectly identified by the server.

## **Stop Process**

You can click the **Stop** button on the Toolbar, or choose **Stop Process** in the **Connections** menu at any time to stop the current Gopher process.

## **Using Associations in Gopher**

Gopher lets you access many different kinds of resources. Most of the resources are files (text files, applications, graphics files), that you will want to view or use; others are resources like Telnet and tn3270 that will connect you to other systems. Gopher deals differently with these different types of resources.   

For instance, when you click on a graphics file, the file will be stored in a temporary file (perhaps called TEMP.IMG). You will not notice this process, it is automatic. Then, if you have associated up a graphics application to view the image with (such as Windows Paintbrush), that application will be started, and will try to open the image.

Gopher allows you to access certain types of resources immediately, by setting up application associations for those resource types. This means that when you doubleclick on a resource, Gopher will automatically try to access that resource using the application you specify. For instance, you might want to access Telnet resources using a Telnet program, or access text files using Microsoft Word for Windows; you could set up these associations using the **Associations** command.

You can associate files using the **Associate** command in the **File** menu, or click the **Associate** button on the Toolbar. The <Associate> dialog will appear.

Click File Associations for information on how to specify associations in Gopher.

#### **Binary Files**

Binary files are automatically transferred to your PC. You will be prompted to identify a location and name for the file.

### **Text Files, GIF files, Image Files, Sound Files**

Gopher saves these files to temporary files, and will try to open them with the application associated with them.

### **Telnet and tn3270 nodes**

Gopher will try to access these nodes using the application associated with them.   

## **File Associations**

The <Associate> dialog lets you view and change the associations for the different types of resources in Gopher (see Understanding Gopher Resources for more information on resources). When you select a type of file in the Files of Type: dialog, you will see the current association appear in the Associate with: field.   

You can change an association by changing the Associate with value to the application you desire. Type the path and filename for the application in the Associate with: field, or browse files and directories on your PC by clicking the **Browse** button--a Windows file search dialog will appear; when you have found the directory and file you want to use, click **OK**.

When you have specified all the changes you want to make to the associations dialog, click **OK**.

If you correctly associated the resource, when you next doubleclick on that type of resource, the associated application will be started and will try to open that resource.

When you open a resource using an associated application, you are actually active in the other application, and can use that application as you would normally. Closing that application will not close Gopher.

## **Locating a Resource Using Properties**

Whenever you open a subdirectory, the Status Bar will display the location of that subdirectory (in other words, the location of that Gopher Server). This is a quick way for you to know where the resource you are looking for is located. However, sometimes you may want to know more information about where a resource is located--perhaps to access it using another application.

You can choose **Properties** in the **Connections** menu, or click the **Properties** buttton to examine information about a Gopher resource.

The fields in the <Properties> dialog are described below.

The **Title** is the name the Gopher Server assigned to the resource.

The Host is the location of this resource. This hostname is useful information as it indicates where you could reach this resource using other applications, if necessary.

The **Port** is the port of this resource; this may vary depending on the Server the resource resides on.

The **Selector** is the exact location of the resource on the host. Like the host, this item may help you locate the resource if you connect to the host using another application.

The Type is the Resource Type ID of this resource. Refer to the Gopher Resource Table for the list of resource type IDs and what they mean.

## **Customizing SPRY Gopher**

There are several ways you can customize Gopher. Gopher allows you to create new windows, containing just the resources you want to view.

For example, you may find a category called "What's New on the Internet" that you will want to check regularly. However, to locate it, you customarily have to navigate through a vast maze of Gopher subdirectories to find it. Gopher lets you create a new window with "What's New on the Internet" as its title. This means that you can then open that window directly, making a connection to that resource as if it were a Gopher Server you connected to directly.

You can customize Gopher in the following ways:

Create a new window, with the subdirectory you have highlighted as the main directory of that window.

Rename a Gopher window.

Save a window to a Gopher File, so that you can quickly retrieve it and open only the resources that you want.

Open a saved Gopher File to quickly access resources.

Cut, copy and paste Gopher resources from one window to another.

Add a new resource to any Gopher window.

## **Create New Window**

Before you can use the **Create New Window** command, however, the subdirectory you want to create the window from must be in the **list pane** on the right hand side of the screen. You can do this by clicking on the "parent" topic of the target subdirectory, so that your topic moves to the list pane. In the example provided, you would have to click on News, Entertainment, Weather, Sports to get the topic over to the list pane. Then you could select the "Professional Sports Schedule" subdirectory and choose **Create New Window**  from the **Window** menu, or click the **Create** button on the Toolbar. A new window would be created.

Depending on how Gopher is set up, this new window may appear to "replace" your current screen; however, it didn't. Your other windows are still open--just choose Tile or Cascade from the **Window** menu to show all the windows at once. Or switch between windows by selecting the window titles from the titles shown in the **Window** menu.

## **Working with Multiple Windows**

When you have multiple windows open, there are several ways you can choose to manage them:

Choose **Cascade** from the **Window** menu to cascade the windows

Choose **Tile** from the **Window** menu to tile the window.

You can minimize windows that you want to work with later by clicking on the Minimize (down) arrow in the upper right hand corner of the window. If you have several windows open and minimized, and want to arrange them neatly on yoru desktop, you can choose **Arrange All** in the **Window** menu.

You can close your currently highlighted Gopher Window by choosing **Close** from the **Window** menu, or close all Gopher Windows by choosing **Close All**.

## **Renaming a Gopher Window**

You can, if you wish, rename a Gopher window by selecting the window and choosing the **Rename Window** command from the **Window** menu. Specify a new name for the window, and click **OK**.

## **Saving a window to a Gopher File**

Once you have <u>created a new window</u> in Gopher, you should save it to a Gopher File, so that you can open it at any time. You do this by selecting the window (if you have several open) and choosing Save (or Save As, if you have already saved this window and want to save it under a different name) from the **File** menu to save it.

### **Save/Save As**

The <Save> or <Save As> dialog lets you specify the name of the file you want to save the current Gopher window to; an extension of .GGG is suggested for this file.

Specify a name and location for the file, and click OK. The Gopher window will be saved to the filename you specified.

You can open this file at any time using the Open command.

## **Opening a Gopher File**

You can open a saved Gopher File at any time by choosing **Open** in the **File** menu or clicking the **Open** button. You will see a Windows file search box asking you to specify the name of the Gopher File to open (it will look for files with extension .GGG by default). Specify the filename and click OK. When you open the Gopher File, Gopher will connect to the main directory in that window and displays the resources under that directory. (Note: if the resources change, you will see the new resources). You can open as many saved windows as you like.

Click Creating Gopher Files for information on creating customized Gopher Files containing Gopher Resources.

### **Cutting, Copying, and Pasting Resources Between Windows**

You can remove any resources from a Gopher window (cut), or copy resources from them to paste in other windows, as described below.

#### **Removing a resource from a Gopher window**

After highlighting the resource you want to remove, choose the **Cut** command from the **Edit** menu, or click **Ctrl-X**. The resource will be removed from the window, and the resource information will be copied to the Windows Clipboard, so that you can paste them in other windows, if desired.

### **Copying resources from a Gopher window**

After highlighting the resource you want to copy, choose the **Copy** command from the **Edit**  menu, or click **Ctrl-C**. The resource information will be copied to the Windows Clipboard, so that you can paste them in other windows, if desired.

#### **Pasting a resource into a Gopher window**

You must have either **cut** or **copied** a Gopher resource in order to **paste** it into another window. Highlight the place in the window where you want to paste the copied or cut resource--the resource will be pasted just underneath the resource you highlighted--and choose Paste from the **Edit** menu, or click Ctrl-V. The new resource will be pasted into the window right below the currently highlighted resource.

You can use these features to create a custom window with your favorite resources and then **save** the Gopher session containing that menu and open it whenever you want to access those resources. **Do not forget to save the window**, so your new menu or changes to resources will be preserved.

## **Adding a New Resource to a Window**

You can also add new resource items to a window, if you know the location of the resources.  Select a resource in the window--the new resource item will appear at the end of the current Gopher window--and choose **Add New Item** from the **Edit** menu.

To set up a new item, specify the item's Title, Host, Type, and Selector, as described below.

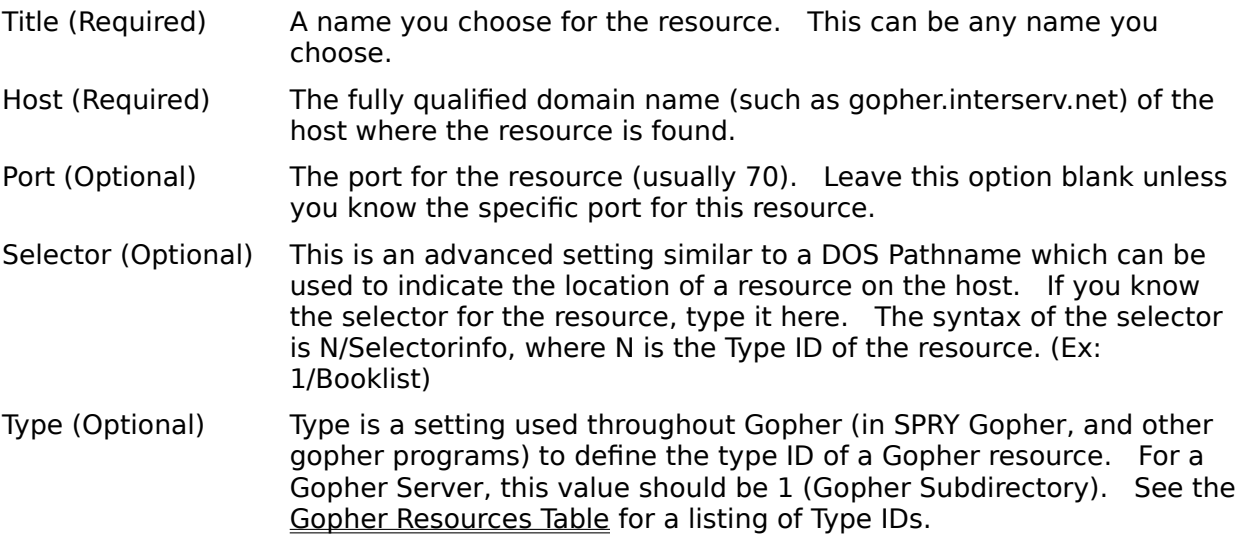

Click **OK** to add the resource item, it will be added to the window just below the currently highlighted resource.

### **Font**

The <Font> dialog lets you can change the font, font style and size that Gopher uses to display text in Gopher Windows. Changing the fonts in Gopher will change the text appearance in the current window only, and the screen window will resize to maintain the current view. (To change the font in another window, you must choose Font again with that window highlighted).   

The Font dialog box displays a standard Windows font selection screen. Choose the font, font style and font size you want for the current session and click OK. The font changes will take effect only in the current session unless you have **Save Settings on Exit** checked.

## **Setting Gopher Preferences**

Gopher allows you to change how long Gopher waits for a connection and the number of times it tries to connect, using the <Preferences> dialog (accessed from the **Options** menu). You can also control whether the Toolbar and Status Bar options are displayed and what font is used in Gopher windows. The <Preferences> options are described below.

**Timeout length** defines how long Gopher will wait for the connection to complete when you try to access a Gopher resource. The default is 30 seconds.

**Maximum Number of Connection Tries** defines how many times Gopher will try to open a connection to a resource. The default is 20 times.

In other words, with the defaults, Gopher would try to connect 20 times, waiting 30 seconds each time.   

You can also use this dialog to show the Gopher Toolbar and Status Bar.

## **Finding Information in Gopher**

There is no formal method for finding information in Gopher; a utility named **Veronica** does exist to allow you to search for information throughout "gopherspace" (all the gopher servers everywhere). You will find this utility on many Gopher Servers.

Veronica is used just like other search utilities throughout Gopher; just type the text that you hope to find in a resource title on Gopher. Veronica will locate it for you.

## **Exiting Gopher**

You can exit Gopher by choosing **Exit** from the **File** menu. You can also doubleclick on the Windows System Menu to exit Gopher.